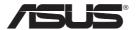

# DSL-N13 Wireless ADSL 2/2+ Modem Router

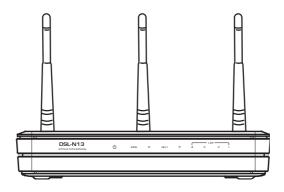

**User Manual** 

### **Manufacturer Contact Information**

### **ASUSTEK COMPUTER INC. (Asia-Pacific)**

Company address: 15 Li-Te Road, Beitou, Taipei 11259

General (tel): +886-2-2894-3447 Web site address: www.asus.com.tw General (fax): +886-2-2894-7798 General email: info@asus.com.tw

### **ASUS COMPUTER INTERNATIONAL (America)**

Company address: 44370 Nobel Drive, Fremont, CA 94538, USA General (fax): +1-510-608-4555 Web site address: usa.asus.com

### **Technical support**

General support: +1-502-995-0883 Support (fax): +1-502-933-8713

Online support: http://vip.asus.com/eservice/techserv.aspx

### ASUS COMPUTER GmbH (Germany & Austria)

Company address: Harkort Str. 25, D-40880 Ratingen, Germany

General (tel): +49-2102-95990 Web site address: www.asuscom.de

General (fax): +49-2102-959911 Online contact: www.asuscom.de/sales

### **Technical support**

Components: +49-2102-95990 Online support: www.asuscom.de/support

Notebook: +49-2102-959910 Support (fax): +49-2102-959911

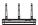

# **Table of contents**

| Package contents                       | 3  |
|----------------------------------------|----|
| Hardware overview                      | 4  |
| Front panel                            | 4  |
| Rear panel                             | 5  |
| Product features                       | 5  |
| Hardware connections                   | 6  |
| Connecting to the Internet             | 7  |
| Before start                           | 7  |
| Preparing your WAN                     | 7  |
| Preparing your LAN                     | 7  |
| Login the Web configuration interface  | 8  |
| Quick setup                            | 9  |
| Manual Setup                           | 11 |
| EZSetup                                | 15 |
| Connecting DSL-N13 with ASUS WLAN Card | 19 |
| Wireless settings                      | 21 |
| Setting up SSID                        | 21 |
| Setting up wireless security           | 21 |
| MAC filter                             | 26 |
| Wireless bridge                        | 26 |
| Wireless advanced settings             | 30 |
| Network security                       | 31 |
| Setting up access right to DSL-N13     | 31 |
| Setting up port triggering             | 32 |
| Setting up virtual server              | 33 |
| Setting up DMZ host                    | 34 |

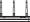

|   | Allowing SIP request through NAT    | . 34 |
|---|-------------------------------------|------|
|   | Firewall - Outgoing IP filter       | . 34 |
|   | Firewall- Incoming IP filter        | . 35 |
|   | Access time restriction             | . 36 |
| A | dvanced settings                    | .37  |
|   | WAN                                 | . 37 |
|   | LAN                                 | . 37 |
|   | Setting up DNS server               | . 38 |
|   | Setting up dynamic DNS              | . 38 |
|   | Setting up default gateway          | .41  |
|   | Setting up static route             | .41  |
|   | Setting up routing protocol - RIP   | .42  |
|   | ASUS AiDisk Setup                   | . 43 |
| U | SB applications                     | .46  |
|   | FTP server function                 | . 46 |
|   | Sharing USB printer                 | . 48 |
| M | anagement                           | .51  |
|   | Configuration backup                | .51  |
|   | Restore settings from a backup file | .51  |
|   | Reset to factory default            | .51  |
|   | Setting up time server              | . 52 |
|   | Firmware update                     | . 52 |

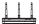

## **Package contents**

- DSL-N13 Wireless ADSL2/2+ Modem Router
- AC power adapter (type varies by region)
- Categroy 5 (Cat. 5) Ethernet cable
- Telephone cable
- Splitter (type varies by region)
- Support CD (with electronic user manual included)
- · Quick Start Guide

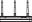

### Hardware overview

### Front panel

The DSL-N13 Wireless ADSL2/2+ Modern Router front panel contains LED indicators which shows the status of DSL-N13.

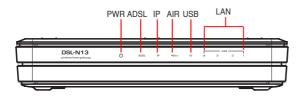

| Label   | Activity      | Description                                           |
|---------|---------------|-------------------------------------------------------|
| PWR     | ON            | Power ON                                              |
| (Power) | OFF           | No power                                              |
|         | Blink         | Restoring to factory default                          |
| ADSL    | ON (Green)    | ADSL link up                                          |
|         | Blink (Green) | ADSL training                                         |
|         | ON (Red)      | ADSL link down                                        |
|         | OFF           | ADSL is down                                          |
| IP      | ON (Green)    | ADSL is up and the link is PPP                        |
|         | ON (Red)      | ADSL is up, but the link is not PPP                   |
|         | OFF           | ADSL is down                                          |
| USB 2.0 | ON            | USB device detected                                   |
|         | OFF           | No USB device detected                                |
| AIR     | ON            | Wireless LAN ready                                    |
|         | Blink         | Transmiting or receiving data through wireless        |
|         | OFF           | No power or wireless LAN not ready                    |
| LAN 1-4 | ON            | Physically connected to an Ethernet device            |
|         | Blink         | Transmitting or receiving data through Ethernet cable |
|         | OFF           | No power or no physical connection                    |

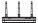

### Rear panel

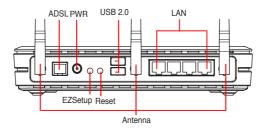

Viewed from left to right, the rear panel of DSL-N13 contains the following elements:

- ADSL port
- Power connector
- · Power switch
- · Four Local Area Network (LAN) ports
- USB 2.0 ports
- EZSetup button
- · Reset button
- · SMA antenna connector

### **Product features**

The DSL-N13 Wireless ADSL 2/2+ Modem Router provides the following features:

- · Built-in ADSL modem
- Built-in firewall
- IEEE802.11n standard-based wireless network, backward compatible with 802.11b/g devices
- Easy-to-use Web-based configuration interface: Quick Setup for ADSL connection, wireless, and security configuration
- EZSetup™ utility for ADSL connection, wireless network and security quick setup

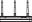

#### Hardware connections

#### **ADSL** connection

Use the ADSL splitter supplied in the package to split ADSL signal and telephone service. Connect your ASUS DSL-N13 Wireless ADSL2/2+ Modem Router to the DSL port of the splitter with the telephone cable supplied in the package. Use another telephone cable to connect your telephone to the Phone port of the ADSL splitter.

#### **Ethernet connection**

Use Category 5 (CAT5) Ethernet cable to build up your wired LAN connections. The ASUS DSL-N13 Wireless ADSL2/ 2+ Modem Router is a Fast Ethernet device that provides 100Mbps network connection. To ensure the connection quality, use CAT5 Ethernet cable to connect your network devices, such as desktop computers and network printers.

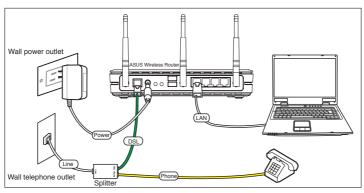

#### Wireless connection

To access Internet via wireless connection, you need to install an IEEE802.11b/g wireless adapter on your computer, such as ASUS WL-167g, WL-100gE, WL-100gD, WL-169gE, WL-106gM, WL-160N, and USB-N11.

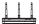

### Connecting to the Internet

#### Before start

Before start, you need to:

- make sure the cable connections are correct and DSL-N13 is powered ON;
- acquire an active Internet service, such as an ADSL account.

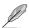

We recommend using wired connection for initial configuration, which may help avoid possible setup problems due to wireless instability. Use a CAT5 cable to connect an Ethernet-enabled computer to a LAN port of DSL-N13.

### **Preparing your WAN**

Depending on your ISP's requirements, you may need to acquire some of the information listed below for setting up Internet connection on DSL-N13.

- Vitual Path Identifier (VPI)
- Virtual Channel Identifier (VCI)
- Host name
- Domain name
- ISP login user name and password
- ISP Domain Name System (DNS) server address
- Static IP address

### Preparing your LAN

To use the DSL-N13 Wireless ADSL2/2+ Modern Router on your network, you need to install a network interface card (NIC) or an IEEE802.11b/g wireless network card to your computer.

### LAN configuration requirement

For initial configuration, we recommend you to connect a computer to one of the LAN port of DSL-N13 and configure the TCP/IP settings of your computer. The default IP settings of DSL-N13 are:

IP address: 192.168.1.1 Subnet mask: 255.255.255.0

**DHCP server:** enabled

To access DSL-N13, you must set your computer in the same subnet with the ADSL router. You can make the computer accept a dynamic IP address assigned by the DHCP server of DSL-N13, or manually set up IP address for your computer.

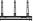

#### Getting dynamic IP address

Open Control Panel -> Local Area Network Connection, double-click Local Connection icon, then double-click Internet Protocol (TCP/IP). Select Obtain an IP address automatically and Obtain DNS server address automatically, then click OK.

#### Assigning IP address manually

Open Control Panel -> Local Area Network Connection, double-click Local Connection icon, then double-click Internet Protocol (TCP/IP). Follow the descriptions below to setup the TCP/IP on your computer.

 IP address: 192.168.1.xxx (xxx can be any number between 2 and 254, make sure the IP address is not used by other device)

Subnet Mask: 255.255.255.0
Gateway: 192.168.1.1
DNS: 192.168.1.1

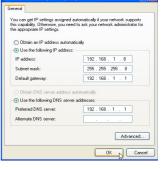

rnet Protocol (TCP/IP) Properties

### Login the Web configuration interface

To change the ADSL and wireless settings, you need to login to the Web configuration interface.

 Type 192.168.1.1 (default IP address of DSL-N13) into the address box of the Web browser and press Enter.

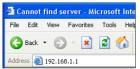

A login window appears. The default username is admin, password is admin (in lower case).

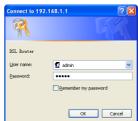

 When logged in, you can see the home page of DSL-N13 Web configuration interface. To setup the router, refer to Quick Setup in the next section. To setup the advanced functions, refer to the following chapters for detailed information.

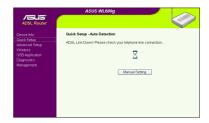

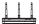

### **Quick setup**

#### Log onto the DSL-N13 configuration page

- 1. Type **192.168.1.1** into the address box of your Web browser and press Enter.
- A login window appears for user name and password. The default username is admin, password is admin (in lower case).
- After logging in, you can see the DSL-N13 configuration page.

#### **ADSL** setup

 By default, the Quick Setup page pops up. The Quick Setup Wizard automatically detects your ADSL connection type.

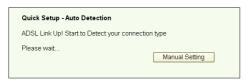

2. If ADSL connection is detected, the next page shows your ISP connection type.

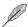

If your ADSL connection is not detected, click **Manual Setting** to manually set up DSL-N13. Refer to Page 11-13 for manual setting instruction.

-- If your connection type is PPPoE or PPPoA

For **dynamic IP** users, input your user name and password then click **Next**.

For **static IP** users, check **Use Static IP Address**, input your IP address, then click **Next**.

Click **Next** to save the ADSL information to DSL-N13.

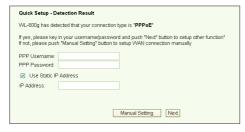

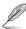

If your actual connection is not PPPoE or PPPoA, click **Manual Setting** to manually set up DSL-N13. Refer to Page 11-13 for manual setting instruction.

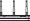

-- If your connection type is MER (DHCP)

Click **Next** if your connection type is MER (DHCP).

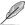

If your actual connection is not MER(DHCP), click **Manual Setting** to manually set up DSL-N13. Refer to Page 11-13 for manual setting instruction.

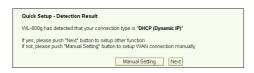

#### Wireless setup

1. Choose a **Security Level**. For detailed security information, refer to Page 21-22.

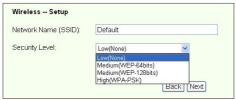

Input a key in the Key field. The number of digit for the key depends on the security level you choose.

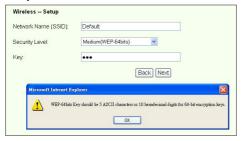

The summary page then shows up. If the information displayed is correct, click Save/Reboot to finish the setup. Otherwise, click Back to modify the settings.

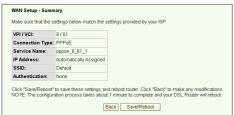

 Setup complete! Wait for about 60 seconds to reboot. The Web page will refresh to show device information after reboot.

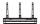

### **Manual Setup**

If you encounter difficulty when configuring your ADSL connection with Quick Setup, click **Manual Setting** to manually set up your DSL-N13.

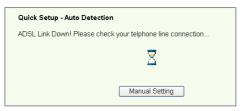

### **ADSL Setup**

1. Select your Country and ISP and click Next.

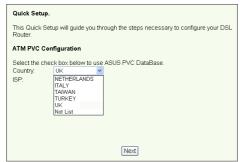

2. If your country and ISP are not on the list, select **Not list**, key in your VPI and VCI values and click **Next**. You may ask your ISP for VPI/VCI values.

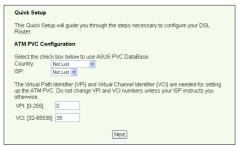

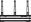

Select your connection type and click Next. You can get the connection type from your ISP.

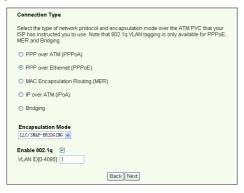

#### -- If your connection type is PPPoA or PPPoE

For **dynamic IP** users, input your PPP user name, password, and service name then click **Next**.

For **static IP** users, check **Use Static IP Address** then key in your IP address, then click **Next**.

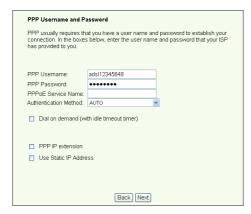

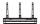

#### -- If your connection type is MER

For dynamic IP users, check Obtain an IP address automatically, Obtain default gateway automatically, and Obtain DNS server address automatically, then click Next.

For static IP users, check Use the following IP Address, Use the following default gateway, and Use the following DNS server address, then input the addresses in correspondent fields.

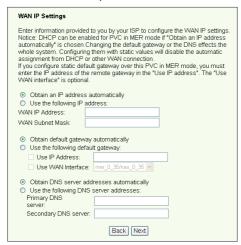

#### -- If your connection type is IPoA

Static IP user only. Input the WAN IP address assigned by your ISP, then click Next.

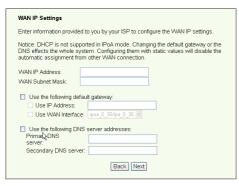

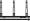

#### Wireless Setup

 Designate an SSID (network name) for DSL-N13. Choose the security level then input a key. The number of digit of your key depends on the security level you choose. Refer to the note on the web page. When finished, click **Next**.

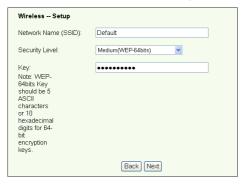

This page provides a summary of DSL-N13 WAN and wirelss configuration. Click Save/Reboot to save and activate your configuration.

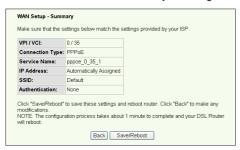

Setup complete! DSL-N13 reboots in about 50 seconds. The green bar shows the current rebooting status. After reboot, the web page will automatically refresh to display the settings.

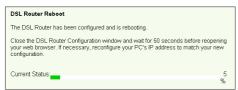

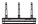

### **EZSetup**

ASUS DSL-N13 Wireless ADSL2/2+ Modem Router provides an easy-to-use setup utility -- EZSetup. With this utility, you can setup your Internet connection, wireless LAN with just several clicks.

#### Installing ASUS utility

To use ASUS EZSetup for DSL-N13 configuration, you must install the ASUS utilities from the support CD included in your package. Insert the CD into your optical drive and autorun the installation program. If autorun is disabled on your computer, double-click **SETUP.EXE** in the root directory of the CD.

#### Setup DSL-N13 using EZSetup

 Before using this utility, make sure that your hardware connections are all set. Click Start -> Program -> ASUS Utility -> DSL-N13 Wireless Router -> EZSetup Wizard to start EZSetup. Click Next.

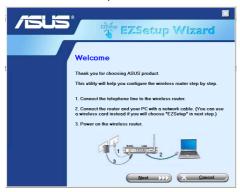

2. Click **EZSetup**.

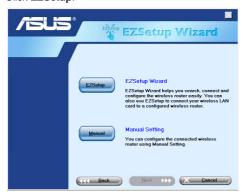

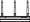

Push the red EZSetup button on the rear panel of DSL-N13 for over 3 seconds until the PWR LED is blinking.

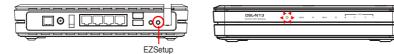

4. Click **EZSetup** button.

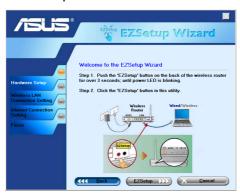

 The system generates the SSID and Network key automatically. The network key is a 128-bit WEP key by default. You can accept the settings, or assign SSID and keys to your own need. Click **Next** to save the wireless settings.

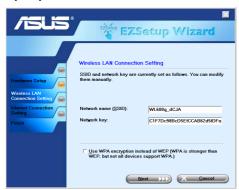

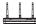

Next, EZSetup will guide you to complete the Internet connection settings. Check Configure ISP settings then click Next to continue.

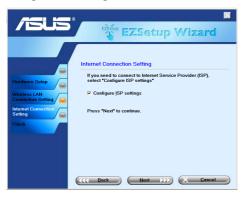

The system detects your Internet connection type. The progress may take several seconds.

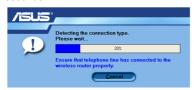

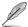

If your ADSL connection is successfully detected by DSL-N13, skip to Step 8. If your ADSL connection can not be detected, you need follow Step 8 and manually set up your ADSL connection.

8. Select your country and ISP then click Next.

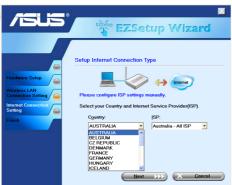

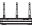

If your country or ISP are not on the list, select **Not listed** for both country and ISP fields. Then select **Connection type** and fill in VPI and VCI. You can get VPI/VCI values from your ISP.

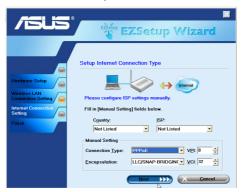

9. Input your ISP account User name and Password then click Next.

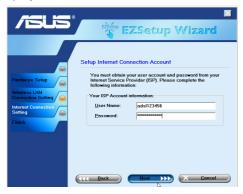

10. Setup complete! This page shows the wireless network setting parameters. You can either save it or print it out for future reference. Click **Finish** to quit EZSetup.

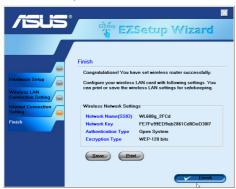

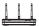

### Connecting DSL-N13 with ASUS WLAN Card

### Configuring ASUS WLAN Card with One Touch Wizard™

If you have installed ASUS wireless card together with its utilities and drives on your PC, click Start -> Programes -> ASUS Utility-> WLAN Card -> One Touch Wizard to launch the One Touch Wizard utility.

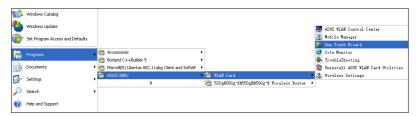

Select Connect to an existing wireless
 LAN (Station) radio button and click
 Next to continue.

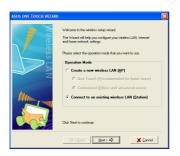

Set the authentication and encryption of your WLAN card the same with those at DSL-N13. Click Next to continue.

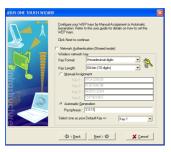

 One Touch Wizard searches and displays the available APs in the Available Networks list. Select DSL-N13 and press Next to continue.

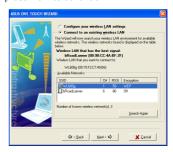

 It takes several seconds for the wireless card to associate with DSL-N13. Press Next to setup TCP/IP.

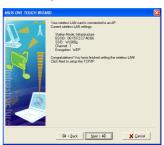

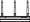

 Setup the IP address of the WLAN Card according to your network condition.
 After the setup is complete, click Finish to exit the One Touch Wizard.

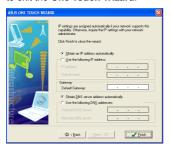

### Configuring WLAN card with Windows® WZC service

You can also use Windows® Wireless Zero Configuration service to set up the wireless connection with DSI -N13.

 Double-click the wireless network icon on the task bar to view available networks. Select your wireless router and click Connect.

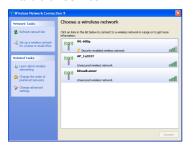

Input the key you have set on the DSL-N13 and click Connect. The connection is complete within several seconds.

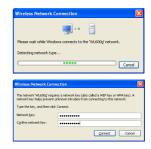

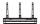

### Wireless settings

This chaper describes how to configure other wireless features of your ASUS DSL-N13 ADSL Wireless Router.

### Setting up SSID

SSID stands for Service Set Identifier, also known as the name of a wireless network. To connect a wireless router, or to form a wireless bridge system, all wireless routers or APs or clients must have the same SSID. To setup SSID:

Click Wireless -> Basic in the left side menu to open the configuration page.

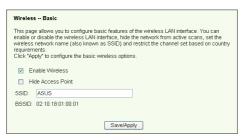

- Select Enable Wireless checkbox.
- You can hide DSL-N13 from wireless scanning by selecting Hide Access Point, but wireless clients still can connect to DSL-N13 by specifying correct SSID.
- Define the SSID for DSL-N13. The default SSID is **Default**.
- Press Save/Apply to save and activate the settings.

### Setting up wireless security

To protect your wireless network, you need to setup a security mechanism at both DSL-N13 and the wireless clients.

#### Network authentication

Network authentication uses certain types of mechanism to identify authenticated wireless clients. DSL-N13 supports the following authentication methods:

**Open:** This option disables authentication protection for your wireless network.

Under the Open mode, any IEEE802.11b/g wireless client can connect to

your wireless network.

**Shared:** Shared means using the same WEP keys for authentication and encryption.

802.1X: 802.1X uses RADIUS (Remote Access Dial-Up User Service) server

to authenticate wireless clients with a user name and password. It can

authenticate user with different levels of access right.

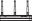

WPA:

WPA stands for WiFi-Protected Access. WPA provides two security modes for Home/SOHO user and enterprise network. The former solution adopts Pre-Shared Key for authentication, and the later uses the existing 802.1X RADIUS server in the enterprise network to process the authentication requests.

WPA - PSK: WPA-PSK (Pre-Shared Kev) is the solution for home and SOHO users who have no 802.11X authentication server within the LAN. To setup WPA-PSK, you need to input a passphrase and let the system generate the key. Combination of letters, numbers and non-alphnumeric charecters is recommended for ensuring security.

#### Encryption

Encryption is used to convert plain text data into unreadable codes with certain type of algorithm before capsulation for wireless transmission. DSL-N13 supports the following encryption methods:

WEP: WEP stands for Wired Equivalent Privacy. It uses 64 or 128-bit static

keys. You can let the system generate the WEP keys by inputting a

Passphrase.

TKIP: Temporal Key Integrity Protocol (TKIP) dynamically generates unique

keys to encypt every data packet in a wireless session.

AES: Advanced Encryption Standard (AES) is a dependable encryption

adopted in WPA2 or IEEE802.11i standard. It offers stronger protection

and greatly increases the complexity of wireless encryption.

TKIP + AES: For a network where WPA clients (using TKIP encryption) and WPA2

clients (using AES encryption) co-exit. Select this option to enable both.

### How to setup wireless security

#### Open

- 1. Click **Wireless** -> **Security** in the left side menu to open the configuration page.
- Select Open in the Network Authentication field to disable authentication mechanism.

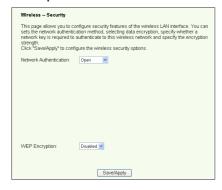

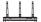

- Select Enable in the WEP Encryption field to use WEP keys for data encryptions. Select 64-bit or 128-bit Encryption Strength for key length then click Set Encryption Keys button to setup the keys. If you do not want to encrypt data, select Disable in WEP Encryption and skip to Step 5.
- 4. After you click the Set Encryptioin Keys button, you are directed to another page to setup the keys. You can select Enable ASUS Passphrass and input a passphrase in the first box below, the system automatically generates four netwrok keys for you. You can also disable ASUS Passphrass and input four keys manually. Record the passphrase (if any) and keys in your note.

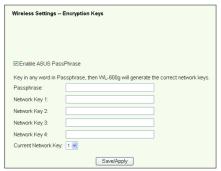

5. Press **Save/Apply** to save and activate the settings.

#### **Shared**

- 1. Click Wireless -> Security in the left side menu to open the configuration page.
- 2. Select Shared in the Network Authentication field to use WEP authentication.

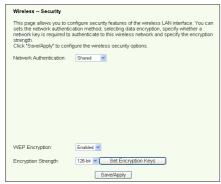

- The WEP Encryption is fixed to **Enabled** because Shared mode use the same WEP keys for both encryption and authentication.
- Select 64-bit or 128-bit Encryption Strength for key length then click Set Encryption Keys button to setup the keys. Refer to Open mode Step 4 for key configuration.
- Press Save/Apply to save and activate the settings.

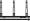

#### 802.1X

- 1. Click Wireless -> Security in the left side menu to open the configuration page.
- Select 802.1X in the Network Authentication field to enable authentication using RADIUS server in your network.

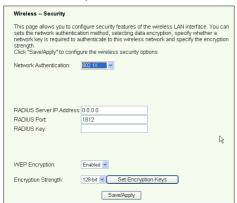

- Input the RADIUS Server IP address, RADIUS port (the default value is 1812), and RADIUS Key.
- You can choose to enable or disable data encryption. If you want to encrypt data, select Enable in the WEP Encryption field, select 64-bit or 128-bit Encryption Strength for key length. Click Set Encryptioin Keys button to setup the keys.
- 5. Refer to **Open** mode Step 4 for key configuration.
- Press Save/Apply to save and activate the settings.

#### **WPA**

- 1. Click Wireless -> Security in the left side menu to open the configuration page.
- Select WPA in the Network Authentication field to enable RADIUS server authentication and advanced encryption methods.

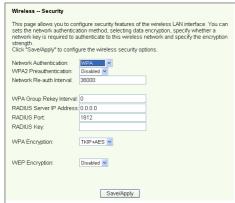

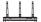

- 3. Set the **WPA2 Preauthentication** to **Enabled** if you want to use this function.
- The Network Re-auth Interval is 36000 seconds by default, you can setup this
  value according to your network environment.
- Set up RADIUS server inforamtion by inputting WPA Group Rekey Interval, RADIUS server IP address, RADIUS port and RADIUS Key.
- Set up WPA encryption methods. If there are only WPA2 clients within your network, select AES, if WPA clients only, select TKIP; if both exist, select TKIP+AES.
- You can also enable WEP client to access your wireless network. To enable WEP clients, set WEP Encryption to Enabled. Select 64-bit or 128-bit Encryption Strength for key length then click Set Encryption Keys button to setup the keys. Refer to Open mode Step 4 for key configuration.
- 8. Press Save/Apply to save and activate the settings.

#### **WPA-PSK**

- 1. Click Wireless -> Security in the left side menu to open the configuration page.
- 2. Select WPA-PSK in the Network Authentication field.

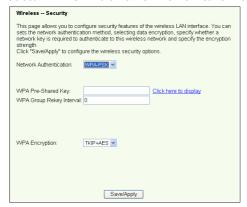

- Input the WPA Pre-Shared Key. The key is masked by system. To check the key, press Save/Apply and wait until the page refreshes. Then click Click here to display link, you can see the key displayed in a seperate window.
- 4. Setup the WPA Group Rekey Interval.
- Set up WPA encryption methods. If there are only WPA2 clients within your network, select AES, if WPA clients only, select TKIP; if both exist, select TKIP+AES.
- You can also enable WEP client to access your wireless network. To enable WEP clients, set WEP Encryption to Enabled. Select 64-bit or 128-bit Encryption Strength for key length then click Set Encryption Keys button to setup the keys. Refer to Open mode Step 4 for key configuration.
- 7. Press **Save/Apply** to save and activate the settings.

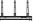

#### MAC filter

You can setup MAC filters to allow or deny wireless clients with known MAC addresses. To setup MAC filter:

- 1. Click **Wireless -> MAC Filter** in the left side menu to open the configuration page.
- Select the restriction mode for the filter: select Allow to allow the client and deny the rest; select Deny to deny the client and allow the rest. By default, the filter is set to Disable which allows all clients. Click Add to create a filter.

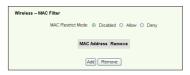

- 2. Type the MAC address of the wireless client you want to allow or block.
- 3. Press Save/Apply to save and activate the settings.

### Wireless bridge

You can connect DSL-N13 to other wireless bridges so as to expand your wireless LAN. This function is also refer to as Wireless Distribution System (WDS).

To setup WDS, the wireless routers must meet the following requirements:

- 1. Using the same encryption.
- 2. Working on the same channel.
- 3. The IP addresses of all wireless bridges are within the same subnet.
- 4. WDS enabled.
- For bridging wireless routers, the MAC Addresses of the uplink wireless router must be saved to the **Remote Bridge List**. For uplink wireless router, MAC addresses of all bridging router must be saved.

**Example:** DSL-N13 (wireless bridge with Internet access), WL-500gP (wireless bridge), and WL-500gD (wireless bridge). Refer to the illustration on the next page.

|                | DSL-N13                                | WL-500gD          | WL-500gP          |
|----------------|----------------------------------------|-------------------|-------------------|
| SSID           | ASUS                                   | ASUS              | ASUS              |
| DHCP server    | Enabled                                | Disabled          | Disabled          |
| LAN IP address | 192.168.1.1                            | 192.168.1.2       | 192.168.1.3       |
| Authentication | Open                                   | Open              | Open              |
| Encryption     | WEP-128bit                             | WEP-128bit        | WEP-128bit        |
| Remote bridge  | 00:01:00:01:01:02<br>00:01:00:01:01:03 | 00:01:00:01:01:01 | 00:01:00:01:01:01 |
| MAC address    | 00:01:00:01:01                         | 00:01:00:01:01:02 | 00:01:00:01:01:03 |
| Channel        | 11                                     | 11                | 11                |

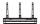

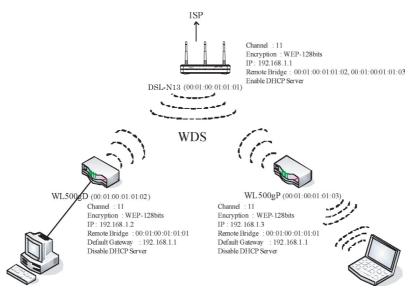

### WDS setup (DSL-N13)

#### 1. Setting up encryption

If you want to use encryption function, select a **Network Authentication** mode; if not, select **Disabled**. Click **Wireless** -> **Security** to open the configuration page.

In this example, set authentication to  ${\bf Open}$  and encryption to  ${\bf Enabled}$ , select  ${\bf 128bit}$  for Encryption Strength, then click  ${\bf Set}$   ${\bf Encryption}$   ${\bf Keys}$ .

| Wireless Security                                                                                                    |                             |  |  |  |
|----------------------------------------------------------------------------------------------------|-----------------------------|--|--|--|
| This page allows you to configure security features of the wireless LAN interface. You can sets the network authentication method, selecting data encryption, specify whether a network key is required to authenticate to this wireless network and specify the encryption strength.  Click "Save/Apply" to configure the wireless security options. |                             |  |  |  |
| Network Authentication:                                                                                                    | Open                        |  |  |  |
|                                                                                                    |                             |  |  |  |
|                                                                                                    |                             |  |  |  |
|                                                                                                    |                             |  |  |  |
|                                                                                                    |                             |  |  |  |
|                                                                                                    |                             |  |  |  |
|                                                                                                    |                             |  |  |  |
| WEP Encryption:                                                                                                    | Enabled V                   |  |  |  |
| Encryption Strength:                                                                                                    | 128-bit Set Encryption Keys |  |  |  |
|                                                                                                    | Save/Apply                  |  |  |  |

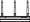

You can check **Enable ASUS PassPhrase** and input a string in **Passphrase** field to let the system generate the Network Keys. You can also disable Passphrase and input four keys manually. When finished, click **Save/Apply**.

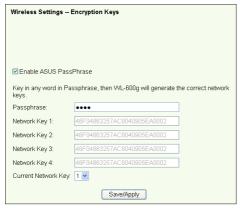

#### 2. Setting up channel

Click Wireless -> Advanced. Set Channel to 11 and click Save/Apply.

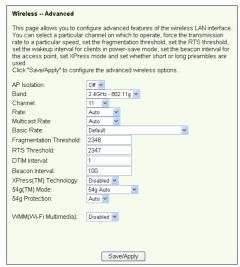

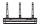

#### Setting IP address

Click Advanced Setup -> LAN. Set DSL-N13 IP address to 192.168.1.1, select Enable DHCP Server and set Start IP address to 192.168.1.4. Click Save/ Reboot.

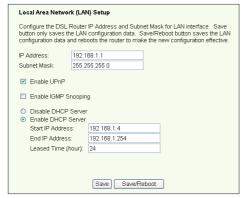

#### 4. Setting WDS

Click Wireless -> Wireless Bridge. Select Wireless Bridge. You can select Enabled(Scan) to find WL-500gD and WL-500gP. If the stations are on the list, check the checkbox and click Save/Apply.

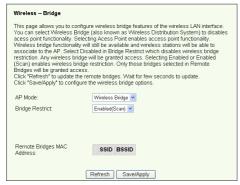

If you cannot find WL-500gD by scanning, set **Bridge Restrict** to **Enable** and input the MAC address of WL-500gD and WL-500gP manually. When finished, click **Save/Apply**. DSL-N13 WDS setup is complete!

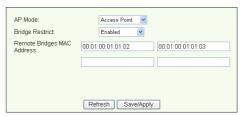

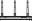

### WDS setup (WL-500gD and WL-500gP)

Set up WL-500gD and WL-500gP according to the table on Page 26.

- 1. Wireless Setting
  - Set WL-500gD, WL-500gP wireless channel, authentication, encryption and keys the same as DSL-N13.
- 2. Set IP address to 192.168.1.2 (WL-500gD), 192.168.1.3 (WL-500gP)
- 3. Disable DHCP Server and set default gateway to 192.168.1.1,
- WDS Setting
  - · Open Wireless -> Bridge, set AP Mode to Hybrid.
  - · Set Channel to 11.
  - · Add the MAC address of DSL-N13 to Remote Bridge List.
- 5. Save the settings and reboot.

### Wireless advanced settings

Click **Wireless** -> **Advanced** to configure advanced features of the wireless router such as communication channel, data rate and WMM.

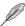

If you do not know the meaning of these items, use the default setting.

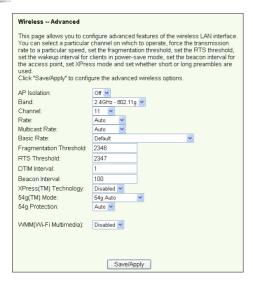

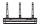

### **Network security**

This chapter shows how to set up security defence for your local area network.

### Setting up access right to DSL-N13

To protect your wired and wireless LAN, we recommend setting up access protection so as to prevent DSL-N13 from being viewed or modified by unauthenticated users.

#### Service restriction

DSL-N13 provides a Service Control List (SCL) that can enable or disable services which are used to access the router configuration interface. You can choose allowing HTTP, ICMP from WAN, or allowing HTTP from LAN. After configuration is complete, click **Save/Apply** to activate the settings.

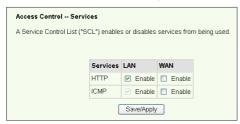

#### IP address restriction

To protect the router from being accessed by unauthenticated user in your LAN, you can restrict the access right to the hosts with certain IP addresses. Click **Management -> Access Control -> IP Addresses** to setup the IP address for the authenticated network supervisors.

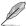

Before setting up the IP address restriction, make sure addresses of authenticated hosts are static.

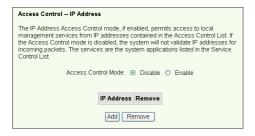

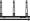

#### Password protection

DSL-N13 ADSL also provides three levels of access right: admin, support, and user. Account "admin" has full access to change and view configuration of the router, "support" is for ISP technician to view and keep maintenance to the router, "user" can view the router settings and statistics, as well as to update the software.

 Click Management -> Access Control -> Passwords in the left side menu to setup passwords for these accounts.

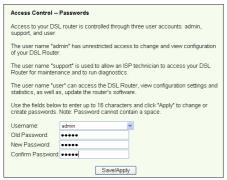

- Select the account username and fill in old password, and new password (twice). Each passwords contains up to 16 characters or digits.
- 3. Press Save/Apply to save and activate the settings.

### Setting up port triggering

Some applications such as games, video conferencing, and remote access require specified ports in the firewall to be opened for remote access. You can configure the port settings by selecting an existing application or creating your custom applications.

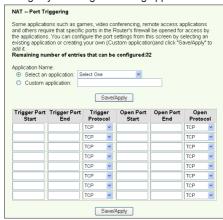

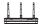

- Click Advanced Setup -> NAT -> Port Triggering in the left side menu to open the configuration page. Click Add to create a new rule.
- Select the service you want to configure and let the system automatically fill in the external and internal port number and protocol type. You can also select **Custom** Server radio button to designate a certain known server.
- Fill in trigger port (range) and protocol, open port (range) and protocol for the service if you select Custom Server radio button.
- 4. Press **Save/Apply** to save and activate the settings.

### Setting up virtual server

Vitual server allows directing WAN incoming traffic to hosts or servers using private IP addresses within a LAN. With virtual server, the router checks the port number of the packets sent to the WAN interface, translates the port numbers into private IP address, and redirects the packets to the corresponding internal hosts and servers. DSL-N13 supports up to 32 virtual server entries. To set up virtual server:

- Click Advanced Setup -> NAT -> Virtual Server in the left side menu to open the configuration page. Click Add to create a new rule.
- Select the service you want to configure and let the system automatically fill in the external and internal port number and protocol type. You can also select **Custom** Server radio button to designate a certain known server.
- 3. Fill in external port (range), internal port (range), and protocol for the service if you select **Custom Server** radio button.
- Fill the Server IP Address box with the network address of the host or server within your LAN.
- Press Save/Apply to save and activate the settings.

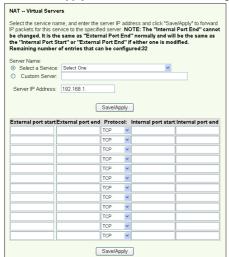

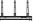

### Setting up DMZ host

The function of DMZ is similar to that of virtual server. The difference between vitual server and DMZ is that DMZ opens all ports to WAN while virtual server opens ports according to the demand of the enabled services. To configure DMZ host:

- Click Advanced Setup -> NAT -> DMZ Host in the left side menu to open the configuration page.
- 2. Enter the IP address of the host to be setup as DMZ host.
- Press Save/Apply to activate the settings.

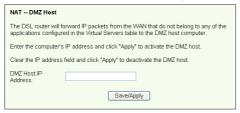

### Allowing SIP request through NAT

NAT checks IP header only and translate the information into private IP address. However, for applications that demand many dynamic ports for session control such as Session Initiation Protocol (SIP), traditional NAT cannot translate the address because lack of preset service ports. To enable such services while at the same time do not sacrifice network security, DSL-N13 introduces Application Layer Gateway (ALG) to allow SIP request going through fireware and NAT from WAN. To configure ALG:

 Click Advanced Setup -> NAT -> ALG in the left side menu to open the configuration page.

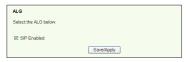

- 2. Select **SIP Enabled** checkbox to allow SIP request, or uncheck to disable.
- Press Save/Apply to save and activate the settings.

### Firewall - Outgoing IP filter

By default, all outbound IP traffic is allowed. You can block certain types of IP traffic by setting up filter rules at DSL-N13.

 Click Advanced Setup -> Security -> IP Filtering -> Outgoing in the left side menu to open the configuration page. Click Add to create a new rule.

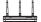

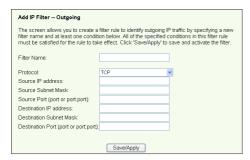

- Define a Filter Name for the filter rule. Specify protocol, source IP address, subnet mask and port (range) and destination IP address, subnet mask and port (range).
- 3. Press Save/Apply to save and activate the settings.

# Firewall-Incoming IP filter

By default, all incoming IP traffic is blocked. You can allow certain types of IP traffic by setting up filter rules at DSL-N13.

 Click Advanced Setup -> Security -> IP Filtering -> Incoming in the left side menu to open the configuration page. Click Add to create a new rule.

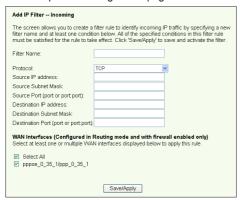

- Define a Filter Name for the filter rule. Specify protocol, source IP address, subnet mask and port (range) and destinationi IP address, submask and port (range).
- 3. Select the WAN interface through which the packets enter the firewall.
- 4. Press Save/Apply to save and activate the settings.

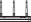

### Access time restriction

This function enables to put time restriction on Internet access by setting up blocking time table. To configure the access time restriction:

1. Click **Advanced Setup -> Security -> Parental Control** in the left side menu to open the configuration page. Click **Add** to create a new rule.

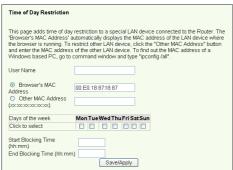

- 2. Fill in the User name to whom you want to apply the restriction.
- 3. Fill in the MAC address of the restricted host. If you are accessing this configuration at the computer of restricted host, select Browser's MAC Address radio button. The system automatically detects the MAC address of the configuration console. If you want to configure hosts other than the console computer, enter the MAC address manually.

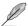

To get the MAC address of a host, click **Start** menu on the desktop of the host, select **Run...**, type **cmd** into the box and press **OK**, then type command **ipconfig /all** and press enter. You can find the MAC address displayed as **Physical Address**.

- 4. Select the days of a week to which the rule shall apply.
- Fill time into the Start Blocking Time and End Blocking Time box to set up block time.
- 6. Press Save/Apply to save and activate the settings.

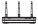

# Advanced settings

This chapter shows how to configure other advanced router features of DSL-N13.

#### WAN

Click Advanced Setup -> WAN in the left side menu to enter the WAN setup page. This page allows you to edit the WAN settings.

#### LAN

 Click Advanced Setup -> LAN in the left side menu to enter the Local Area Network (LAN) Setup page. This page allows to change the IP address and subnet mask of the router, enables or disables UPnP, IGMP snooping and DHCP server.

| Local Area Network (LAN) Setup                                                                                                    |                  |
|----------------------------------------------------------------------------------------------------|------------------|
| Configure the DSL Router IP Address and Subnet Mask for LAN interface. Save<br>button only saves the LAN configuration data. Save/Reboot button saves the LAN<br>configuration data and reboots the router to make the new configuration effective. |                  |
| IP Address:                                                                                                    | 192.168.1.1      |
| Subnet Mask:                                                                                                    | 255.255.255.0    |
| <ul> <li>✓ Enable UPnP</li> <li>☐ Enable IGMP S</li> <li>○ Disable DHCP</li> <li>⊙ Enable DHCP \$</li> </ul>                                                                                                    | Server           |
| Start IP Addres                                                                                                    | s: 192.168.1.4   |
| End IP Address                                                                                                    | : 192.168.1.254  |
| Leased Time (h                                                                                                    | nour): 24        |
|                                                                                                    |                  |
|                                                                                                    |                  |
|                                                                                                    | Save Save/Reboot |

The default settings are:

IP Address: 192.168.1.1Subnet mask: 255.255.255.0

Enable UPnP: Yes
Enable IGMP Snooping: No
Enable DHCP Server: Yes

Start IP Address: 192.168.1.2 End IP Address: 192.168.1.254

Lease Time (hour): 24

DHCP server is enabled by default. You can define which addresses to be assigned to the LAN computers by DHCP server.

Press Save to save the configurations and go on setting up other features. If all settings are complete, press Save/ Reboot to apply the settings and reboot DSL-N13.

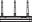

# Setting up DNS server

Domain Name System (DNS) server is used to translate IP addresses into easy-toremember domain names, such as www.asus.com, and vice versa.

Click Advanced Setup -> DNS -> DNS Server to open the DNS server configuration page. By default, the DNS server is set to automatically accept the DNS server assigned by ISP. If your ISP specifies certain DNS server addresses, uncheck Enable Automatic Assigned DNS checkbox and type the DNS addresses into the Primary DNS server box and Secondary DNS server box (if any). Click Save to save the settings.

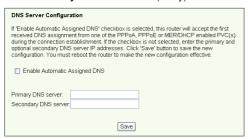

# Setting up dynamic DNS

Hosts using dynamic IP addresses can associate with a domain name via Dynamic DNS (DDNS). To use DDNS function, you need first register at a dynamic DNS service provider, such as DDNS, to get a valid account.

## **DDNS** acount request procedures

 Type www.DynDNS. org to the address box of your Web browser and press Enter.

Read the policy and select "I have read...".

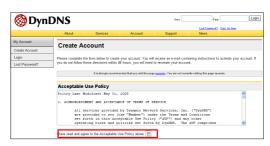

 Enter your user name, e-mail address, password, then click Create Account.

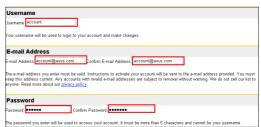

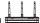

 A message prompts out asking you to check your mailbox for the activation letter. Open your mailbox and read the mail.

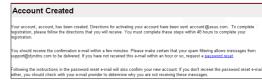

 You can find the letter in your E-mail box. Click the hyperlink.

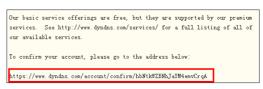

5. The link directs you to a login page. Click **login**.

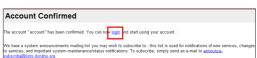

Enter the user name and password then click Login.

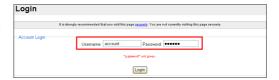

After logging in, you can see this welcome message.

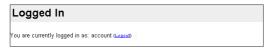

Select Services tab.

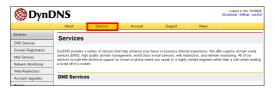

9. Click Add Dynamic DNS Host .

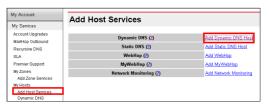

10. Enter the host name then click **Add Host**.

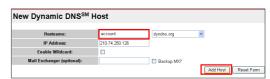

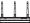

 You can see this message when your hostname is successfully created.

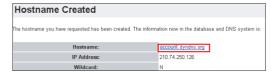

## **DSL-N13 DDNS settings**

- Click Advanced Setup -> DNS -> Dynamic DNS to enter the configuration page. Press Add to configure Dynamic DNS.
- Choose your DDNS provider and fill in the hostname. The supported DDNS provider are DynDNS.org and TZO. DynDNS.org settings require username and password of your DDNS account. TZO requires registered Email address and Key.

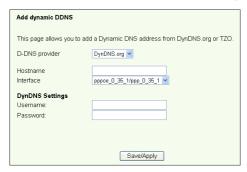

- 3. Press Save/Apply to save and activate the settings.
- To verify whether DDNS is working, click Start menu and select Run....Type cmd and click OK to open the CLI console.

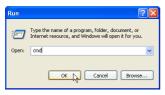

Type ping account.dyndns.org (your DDNS domain name). If you can see the reply like what is shown in the picture, DDNS is working correctly.

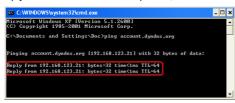

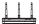

# Setting up default gateway

This section allows to manually setup default gateway of Internet connection.

1. Click **Advanced Setup -> Routing -> Default Gateway** to open the configuration page.

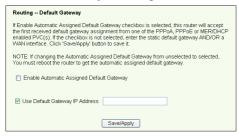

- By default, automatic assigned default gateway is enabled, that is, the router accepts the first received gateway assignment from ISP. If your ISP specifies a gateway, uncheck Enable Automatic Assigned Default Gateway and enter the gateway address.
- 3. Press **Save/Apply** to save and activate the settings.

## Setting up static route

For simple networks that have only one router, you do not need to set up static route. For more complicated network such as an enterprise network where several routers and different subnets exist, you need to configure static routes so as to direct the network traffic correctly.

 Click Advanced Setup -> Routing -> Static Route to open the configuration page and view the current static route settings. Press Add to create a new static route.

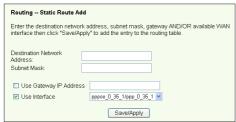

- The configurable settings include:
  - Destination Network: input the IP address of destination;
  - Subnet Mask: input the subnet mask of destination;
  - Use Gateway IP Address: input the gateway network address (optional);
  - User Interface: select the interface of your router to which the static route applies.
- Press Save/Apply to save and activate the settings.

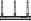

# Setting up routing protocol - RIP

RIP stands for Rounting Information Protocol. DSL-N13 supports RIPv1 and RIPv2.

1. Click **Advanced Setup -> Routing -> RIP** to open the configuration page.

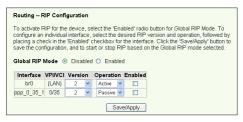

- 2. To activate RIP, select **Enabled** radio button for global RIP mode.
- To configure an individual interface, select the desired RIP version and operation and check the Enabled checkbox for the interface.
- 4. Press **Save/Apply** to save and activate the settings.

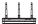

### **ASUS AiDisk Setup**

#### Instant AiDisk Sharing

Asus AiDisk helps you remotely share your files with an easy-to-remember link. You can choose "Instant AiDisk Sharing" or "Secured AiDisk Sharing" first then set up your preferred host name.

To let other people to log in your FTP without using any account ID and password:

 Click USB Application > FTP Server > FTP Settings to open the FTP settings page (see figure below). This page displays the default settings.

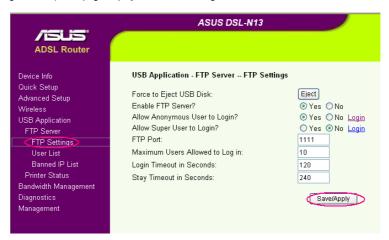

Click Save/Apply (see figure above) to save and apply the default settings. By default, DSL-N13 will create two shared folders: ftp\_pub and ftp\_prt.

Now, people can access your FTP without using any account ID and password to read, write and delete both ftp\_pub and ftp\_prt folders and other files on the USB disk attached to DSL-N13.

## Secured AiDisk Sharing

To allow only a limited number of selected people to access the FTP files:

 Select No behind the Allow Anonymous User to Login option from the FTP Settings page (see figure above).

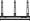

Click USB Application > FTP Server > User List to open the User List page (see figure below).

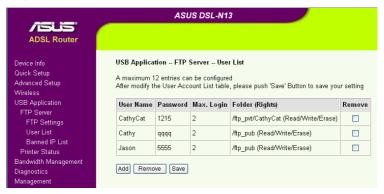

Click Add from the User list page to open the User List Add page (see figure below) and to add users. If you want to remove a user, check the Remove box behind that user and click the Remove button.

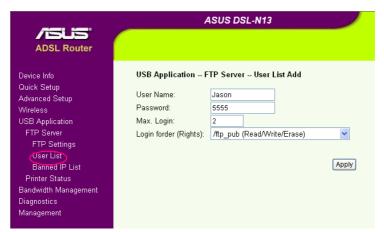

- On the User List Add page (see figure above), key in the User Name and Password for an allowed user.
- From the Login folder (rights) drop-down list, select the folder (ftp\_pub or ftp\_prt) that you allow the user to access and the right (read, write, delete, or any combination) that you want to assign to the user.
- 6. Click Apply button.

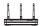

#### ASUS DDNS Service: Set up An Easy-to-Remember Host Name

 Click Advanced setup > Dynamic DNS to open the Dynamic DNS page (see figure below).

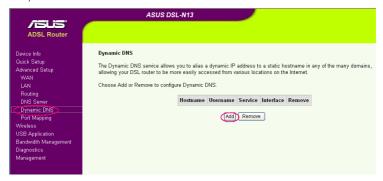

Click Add from the Dynamic DNS page (see figure above) to open the Add dynamic DDNS page. (see figure below).

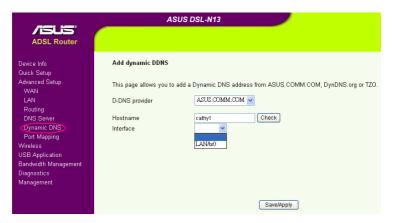

- Input your preferred name in the Hostname bar. Click Check button to see if your preferred name is still available.
- Choose your current Internet settings from the Interface drop-down list, then click Save/ Apply. DSL-N13 will automatically reboot.
- 5. You can now have your unique, preferred, and easy-to-remember name to share your AiDisk! Just tell your friends to type ftp://yourpreferredname.asuscomm.com into the address box of their web broswer and press Enter key to get onto your AiDisk with designated user name and password (if any).

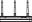

# **USB** applications

DSL-N13 offers two USB2.0 ports for setting up FTP server and sharing USB printer.

### FTP server function

Before setup, you need to prepare a USB disk for FTP storage.

## Setting up FTP server

To setup FTP server:

 Plug your USB storage into the USB2.0 port on the DSL-N13 rear panel. Then click USB Application -> FTP Server in the left side menu to open the configuration page.

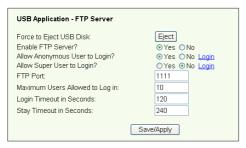

- Set Enable FTP Server to Yes.
- Allow Anonymous User to Login: If you want to allow anonymous user to access your FTP site, select Yes; if you want to protect your data from unauthenticated user, select No.
- Allow Super User to Login: Select Yes to allow super user to access the FTP server.
- FTP Port: Set up the port number of the FTP server. For example, if the port number is set to 1111, you can access the FTP server by typing ftp://192.168.1.1:1111 into the address box of your Web browser (192.168.1.1 is the default IP address of DSL-N13).
- Maximum User Allowed to Login: set up the maximum login user according to your working environment.
- 7. **Login Timeout in Seconds:** When login times out, the login trail is terminated.
- 8. Stay Timeout in Seconds: Timeout value for inactive connection.
- 9. Press **Save/Apply** to save and activate the settings.

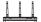

### Setting up FTP account

You can set up 12 accounts for your FTP site.

 Click USB Application -> FTP Server -> User List in the left side menu to open the configuration page. Click Add to create new FTP account.

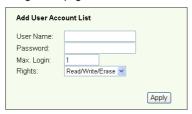

- 2. Define the **User name**, **Password** for the new account. Setup the **Max. Login** to restrict the access request. Define the access right to the account.
- 3. Click **Apply** to save the new account.
- 4. Click **Save** to save and activate the settings.

## **Setting up FTP security**

You can deny access request from certain IP address by setting up **Banned IP List**.

 Click USB Application -> FTP Server -> Banned IP List in the left side menu to open the configuration page. Click Add to create a new rule.

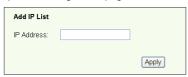

- Input the IP address of the banned host and click Apply to save the banned IP. Make sure the banned IP is static.
- 3. Click **Save** to save and activate the settings.

Your FTP site is ready. Type **ftp://192.168.1.1(:port number)** into the address box of your Web browser and press **Enter**. When prompted for login, input the username and password you have set up for FTP account and login.

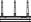

# Sharing USB printer

You can plug your USB printer to the USB2.0 port of DSL-N13 to share it within your LAN. After you plug a printer to the USB port, you can see the status of printer by clicking **USB Application -> Printer Status**.

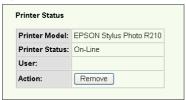

## Setting up printer client under Windows XP

Follow the steps below to install network printer on your clients.

Run Add Printer Wizard from Start
 -> Printers and Faxes -> Add a printer.

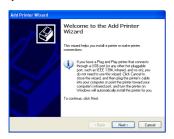

 Select Create a new port and set Type of port to Standard TCP/IP Port, then click Next.

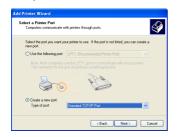

2. Select Local printer attached to this computer and click Next.

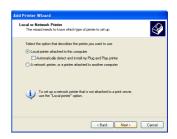

 Click Next to setup TCP/IP port for accessing the network printer.

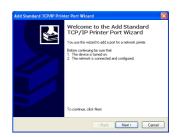

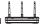

 Input the IP address of DSL-N13 in the Printer Name of IP Address field and click Next.

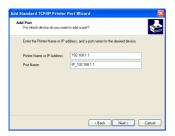

 Set Protocol to LPR and type LPRServer in Queue Name field. Click Next to continue.

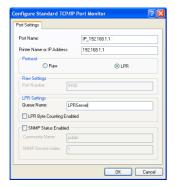

Press Finish to complete the settings and return to Add Printer Wizard.

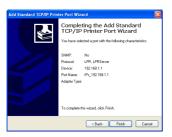

6. Select Custom and click Settings...

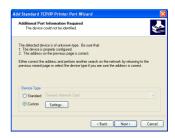

8. Press **Next** to finish standard TCP/ IP port setting.

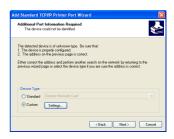

 Install printer driver from the vendormodel list. If your printer is not in the list, click **Have Disk** to manually assign the location of driver.

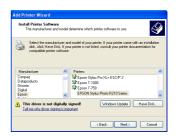

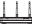

11. Click **Next** to accept the default name for the printer.

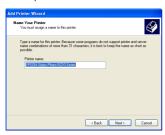

13. The installation is complete. Click **Finish** to quit the Add Printer Wizard.

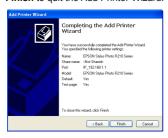

 Select Yes to print a test page. Click Next to print.

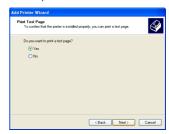

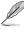

If you have already installed the printer locally on your computer, right click the printer icon and select **Property -> Port** tab to add a standard TCP/IP port. Click **Add Port** then select **Standard TCP/IP Port** and click **New Port** button. Refer to Step 5-8 for setting procedures.

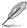

If you use Windows® 98 or ME which does not support Standard TCP/IP port, you need to use Romote Port which is supported by DSL-N13.

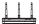

# Management

This chapter describes how to maintain your DSL-N13 wireless ADSL router.

# Configuration backup

You can backup the configuration to a file and store it on your computer. Click **Management -> Settings** to open the configuration page and click the **Backup Settings** button. Click **Save** and define the destination folder. The default name for backup file is **backupsettings.conf**.

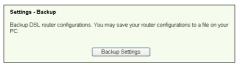

# Restore settings from a backup file

You can restore the settings from a backup file when you have reset the wireless router to factory default. Click **Management** -> **Settings** -> **Update** to open the configuration page. Click **Browse...** to locate the backup file on your computer, then click **Update Settings** button to proceed. When restoring is complete, the wireless router reboots. The whole process takes about 80 seconds.

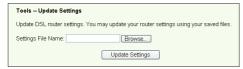

# Reset to factory default

If you want to clear all settings and return to the factory default settings. You can press the **Reset** button on the rear panel of the wireless router for 10 seconds; or click **Management -> Settings -> Restore Default** to open the configuration page and click the **Restore Default Settings** button.

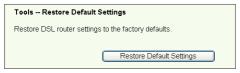

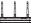

## Setting up time server

You can configure the time setting so that DSL-N13 can always synchronize with a time server from Internet. Click **Management -> Time settings** and check **Automatically synchronize with International servers**. Select a time server from the drop-down list and set your time zone. When finished, click **Save/Apply**.

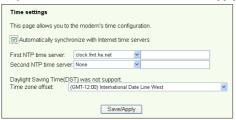

# Firmware update

To update firmware, click Management -> Update Software. Click Browse... to locate the firmware file, then click Update Software button to start uploading the firmware. The update process takes about two minutes.

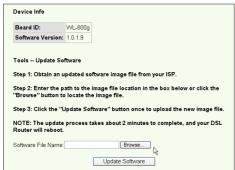